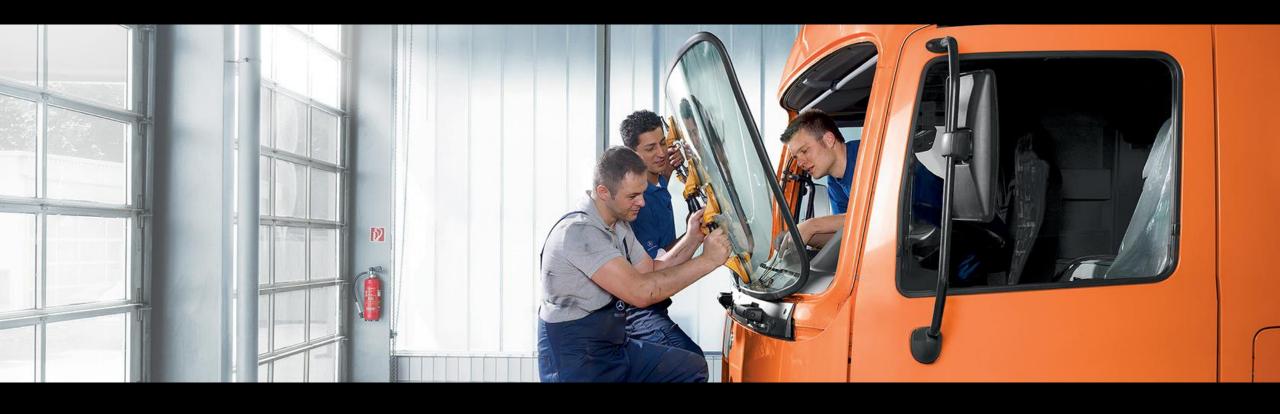

## Service Information Mercedes-Benz Trucks Portal Quick Guide

Quick guide for independent service provider and publisher V.1.7

Mercedes-Benz

Trucks you can trust

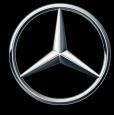

#### Quick Guide - Service Information Mercedes-Benz Trucks Portal

The website is subject to change and may differ from the illustrations in this quick guide. Reprint, translation or reproduction, including of extracts, is not permitted unless authorized in writing.

Issue date: 05/2024

Daimler Truck AG
TE/SCT
Fasanenweg 10
70771 Leinfelden-Echterdingen
Germany
www.daimler-truck.com

- 1. The Landing Page
- 2. Website Header
- 3. Website Footer
- 4. Navigation
- 5. My Account
- 6. Shopping Cart
- 7. Parts
- 8. Workshop Solutions
- 9. <u>Technical Publishing</u>
- 10. External Links
- 11. Customer Support
- 12. Register in UMAS

#### Quick Guide - Service Information Mercedes-Benz Trucks Portal

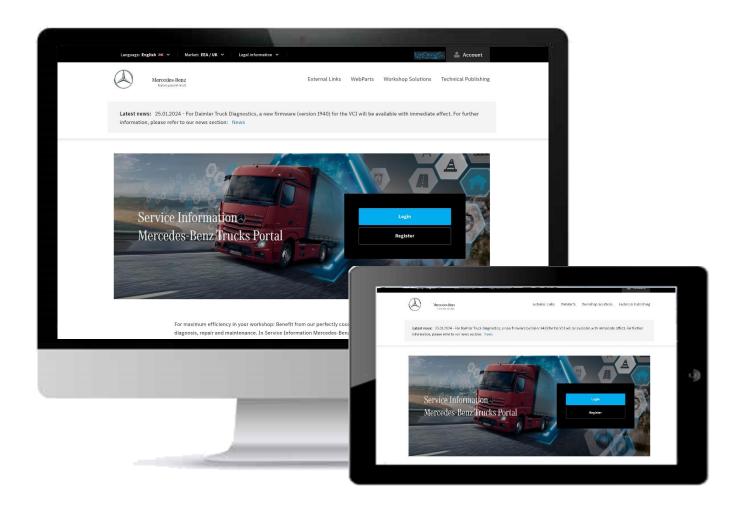

This Quick Guide is intended to support you in operating the Service Information Mercedes-Benz Trucks Portal.

#### service-info.mercedes-benz-trucks.com

For quick and easy understanding of the website, the main screens and functionalities are explained on the following pages.

Each function is explained graphically and in writing and visualized on the respective screens using blue boxes ().

#### 1. The Landing Page - Public

The landing page is the initial screen that is shown when accessing the Service Information Mercedes-Benz Trucks Portal via service-info.mercedes-benz-trucks.com.

The Mercedes-Benz logo is the **home button** to navigate back to the **landing page** from any subpage

Name of the website

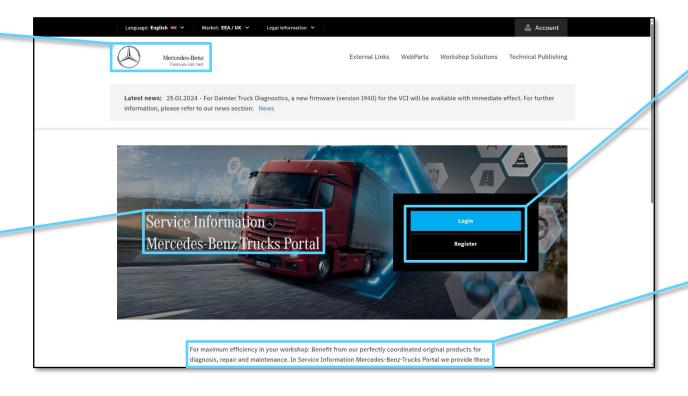

**Table of Content** 

Users can **login or register** via the landing page **to purchase** the RMI and diagnosis **products** 

→ <u>Details</u> (registration process)

Description of **product scope** and **user groups** of the Service Information Mercedes-Benz Trucks Portal

More information on the landing page is available on the next page

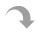

#### 1. The Landing Page – Logged-in

The landing page is the initial screen that is shown when accessing the Service Information Mercedes-Benz Trucks Portal via service-info.mercedes-benz-trucks.com.

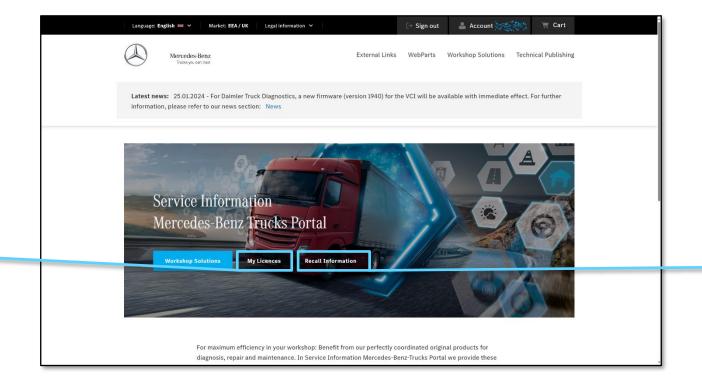

Logged-in users can access the My Licenses subpage to view all active and expired licenses

→ Details

For all markets external websites that provide Daimler Truck relevant vehicle recall information can be accessed via the landing page

#### 2. Header – Public

The website header is visible on every page of the Service Information Mercedes-Benz Trucks Portal and gives the user the possibility to choose a language and market as well as view legal information and account details.

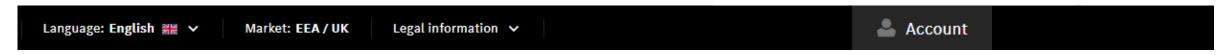

Customize the website by choosing your preferred language form the list of available languages

View the market which is assigned to your user profile in **UMAS** 

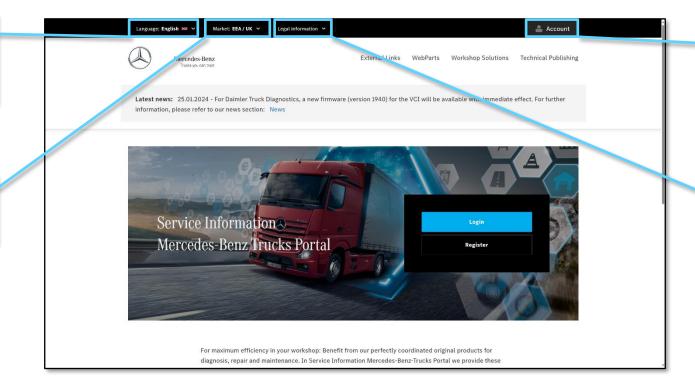

Access your account information including an overview of active time slices or credits

Select any of the provided **legal documents** from the dropdown list

More information on the website header

#### 2. Header – Logged-in

The website header for logged-in users provides the possibility to directly access the shopping cart and see the User-ID.

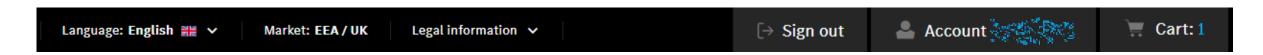

With the "Sign out" button you have the possibility to **log out** of your account

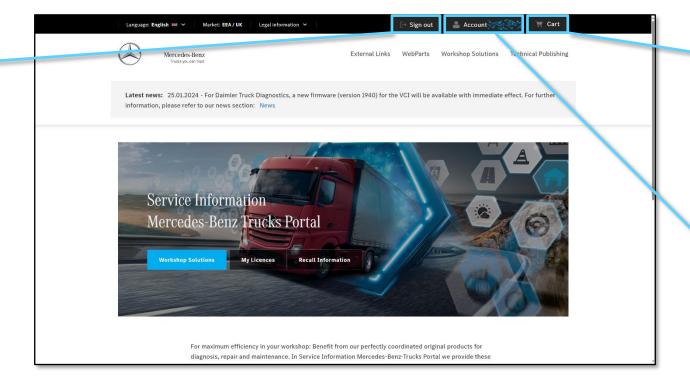

The **shopping cart** can be accessed by logged-in users via the header from any subpage of the Service Information
Mercedes-Benz Trucks Portal

→ Details

Access your **account information** including an
overview of active time slices or
credits. When logged-in your
User-ID is shown in the header

→ <u>Details</u>

#### 3. Footer – Overview

The website footer is visible on every subpage of the Service Information Mercedes-Benz Trucks Portal and gives the user the possibility to quickly access all subpages as well as set cookie preferences and view the copyright notice.

Quickly access all subpages of the Service Information Mercedes-Benz Trucks Portal by choosing from the main categories Parts, Workshop Solutions and Others

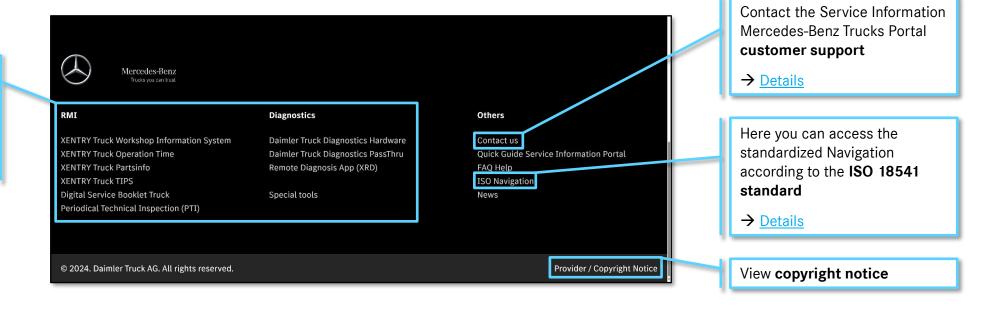

#### 4. The Navigation – Standard-Navigation

The standard navigation is available throughout the entire Service Information Mercedes-Benz Trucks Portal. It gives an overview of the product scope and enables users to quickly access all available products and information.

"External Links" include links to external websites like RMI EvoBus, Daimler Truck Genuine Parts, Truck Trainings etc.

→ <u>Details</u>

Via "WebParts" the **parts overview page** with a link to
WebParts Truck can be
accessed

→ <u>Details</u>

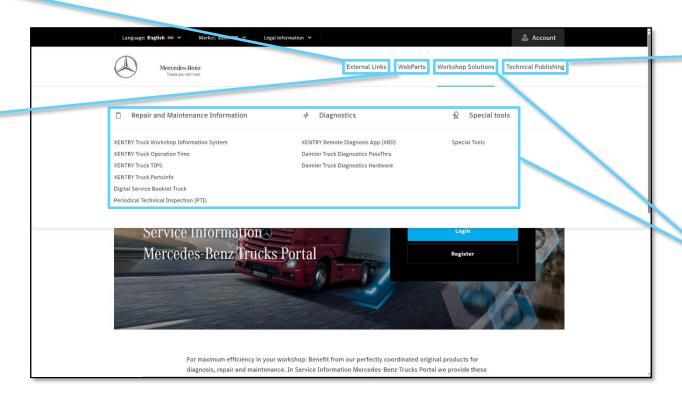

An overview page with all relevant information for **technical publisher** can be accessed here

→ Details

The full range of workshop solutions becomes visible when hovering over the highlighted "Workshop Solutions" button

→ <u>Details</u>

More information on the ISO-navigation is available on the next page

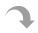

**Table of Content** 

#### 4. The Navigation – ISO-Navigation

In accordance with the ISO 18541 standard, the Service Information Mercedes-Benz Trucks portal offers all users a standardized navigation that can be accessed via the website footer.

Here you will find all the chapter headings. Each can be **expanded** by simply clicking on it, revealing more **relevant information** and **subheadings** 

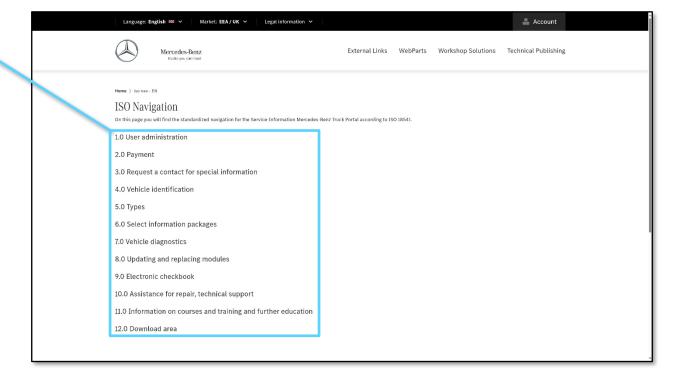

#### 5. My Account - Overview

Logged-in users can view the stored contact information and billing address as well as orders, licenses and privacy settings with the Service Information Mercedes-Benz Trucks Portal. To edit or delete account information users need to access UMAS via <a href="https://aftersales.mercedes-benz.com/umas/login/#/">https://aftersales.mercedes-benz.com/umas/login/#/</a>.

**Quick navigation** to access the subpages of My Account

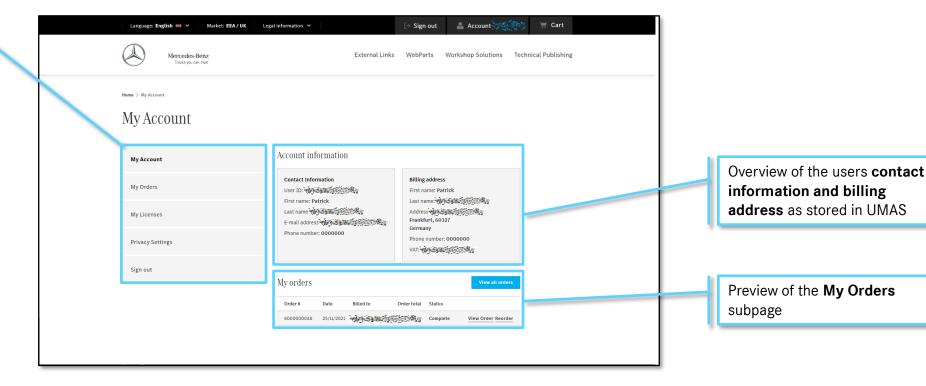

More information on the account overview page is available on the next page

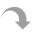

#### 5. My Account - My Orders

Logged-in users can view the stored contact information and billing address as well as orders, licenses and privacy settings with the Service Information Mercedes-Benz Trucks Portal. To edit or delete account information users need to access UMAS via <a href="https://aftersales.mercedes-benz.com/umas/login/#/">https://aftersales.mercedes-benz.com/umas/login/#/</a>.

Via My Orders users can keep track of **all active or completed orders** on the Service Information Mercedes-Benz Trucks Portal

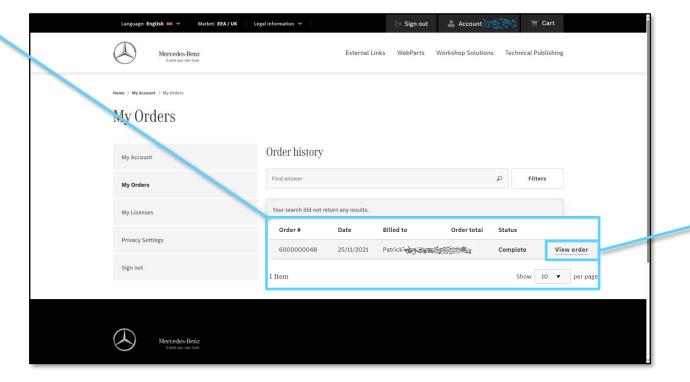

**Table of Content** 

The "View Order" button will redirect the user to find additional **product details and invoices** for the selected order

More information on the account overview page is available on the next page

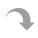

#### 5. My Account – My Orders – View Order

Logged-in users can view the stored contact information and billing address as well as orders, licenses and privacy settings with the Service Information Mercedes-Benz Trucks Portal. To edit or delete account information users need to access UMAS via https://aftersales.mercedes-benz.com/umas/login/#/.

The "Items Ordered" tab shows detailed order and product information as well as details on the billing address and payment type

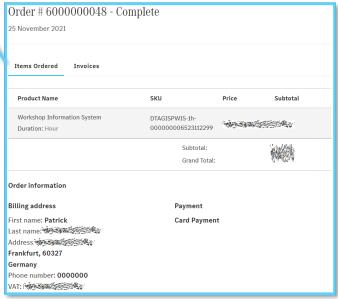

**Table of Content** 

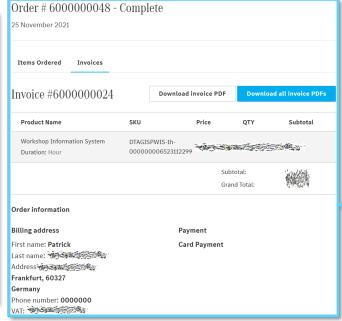

The "Invoices" tab provides all invoice relevant information including an option to download one or all invoice via PDF

More information on the account overview page is available on the next page

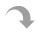

## 5. My Account - My Licenses

Logged-in users can view the stored contact information and billing address as well as orders, licenses and privacy settings with the Service Information Mercedes-Benz Trucks Portal. To edit or delete account information users need to access UMAS via <a href="https://aftersales.mercedes-benz.com/umas/login/#/">https://aftersales.mercedes-benz.com/umas/login/#/</a>.

All active licenses (time slices) are visible under "My Account / My Licenses". The user can see the exact software expiration time and date of all active licenses

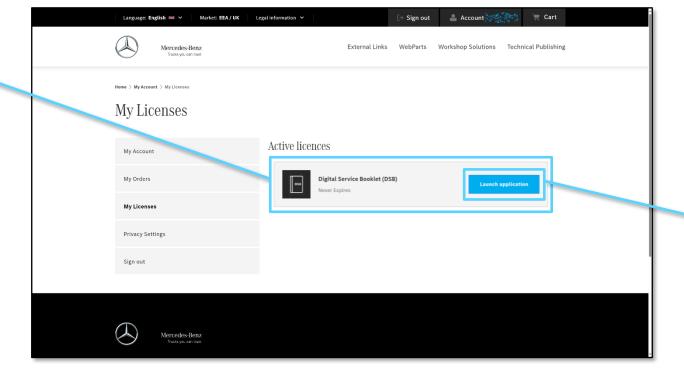

Via "Launch application" the respective application can directly be opened in a new tab

More information on the account overview page is available on the next page

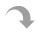

14

**Table of Content** 

#### 5. My Account – Privacy Settings

Logged-in users can view the stored contact information and billing address as well as orders, licenses and privacy settings with the Service Information Mercedes-Benz Trucks Portal. To edit or delete account information users need to access UMAS via <a href="https://aftersales.mercedes-benz.com/umas/login/#/">https://aftersales.mercedes-benz.com/umas/login/#/</a>.

**Log-out** of the Service Information Mercedes-Benz Trucks Portal by using the "Sign out" button

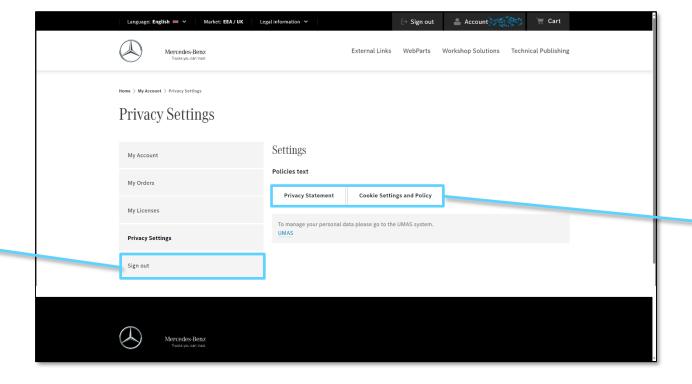

In the privacy settings users can **customize cookie settings**, read data protection notes and the cookie policy

#### 6. The Shopping Cart – Overview

Logged-in users can access the shopping cart using the website header to see a summary of all pre-selected items and proceed to checkout to place an order via the Service Information Mercedes-Benz Trucks Portal.

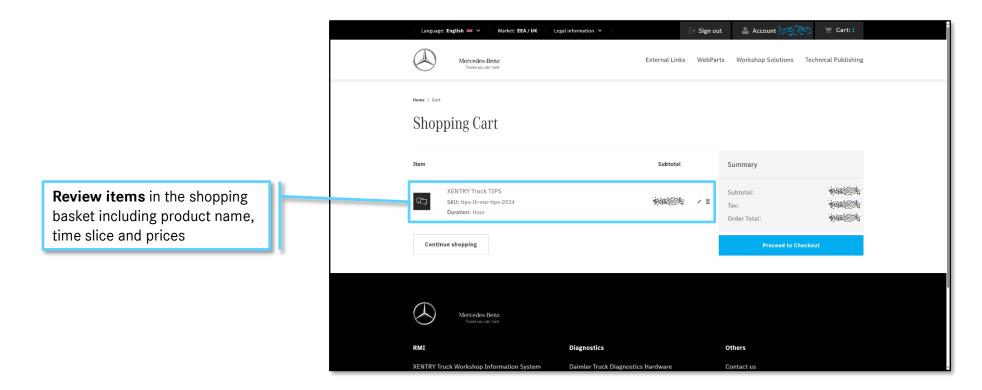

More information on the shopping cart is available on the next page

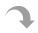

#### 6. The Shopping Cart - Checkout

Logged-in users can access the shopping cart using the website header to see a summary of all pre-selected items and proceed to checkout to place an order via the Service Information Mercedes-Benz Trucks Portal.

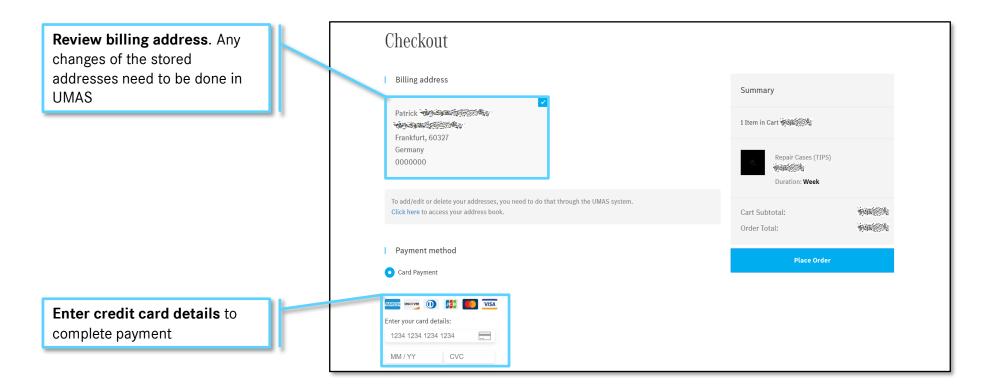

#### 7. Parts – Overview

Daimler Truck Genuine Parts, Spare Parts and Genuine Accessory can be purchased online around the clock and at the service partner of your choice via WebParts Truck: <a href="https://webpartstruck.mercedes-benz-trucks.com/webparts">https://webpartstruck.mercedes-benz-trucks.com/webparts</a>.

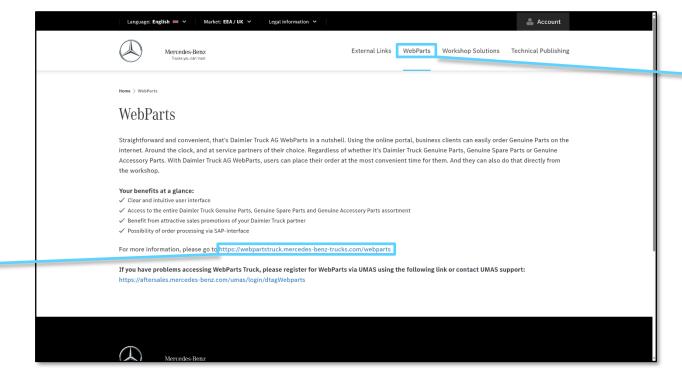

**Table of Content** 

The **WebParts overview page** can be accessed via the standard navigation

Access WebParts Truck using this link to order Daimler Truck Genuine Parts, Spare Parts, Genuine Accessory Parts online

#### 8. Workshop Solutions – Overview

The Workshop Solutions landing page is an overview page for all RMI and diagnostics software products available on the Service Information Mercedes-Benz Trucks Portal.

All workshop solutions are displayed here, each in a tile with a brief description

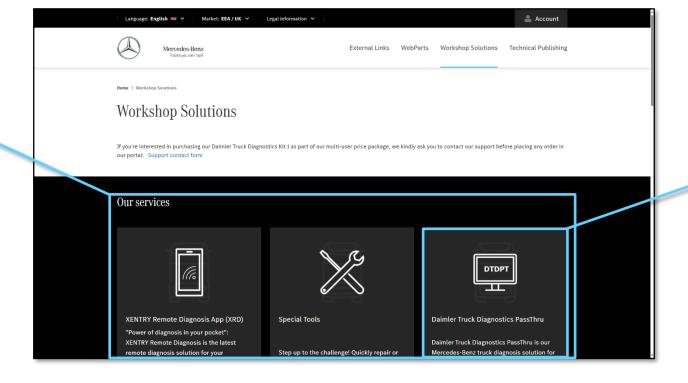

Clicking on a tile takes you to the **product page** for that workshop solution and provides **detailed information** and **purchase options** 

## 8.1. Workshop Solutions – XENTRY Truck Workshop Information System (XWIS) – Overview

The product overview page summarizes all relevant information for the XENTRY Truck Workshop Information System (XWIS), including available time slices, prices, product information, system requirements, and training documentation.

The highlighted price is per default set to the hourly price until another time slice is selected

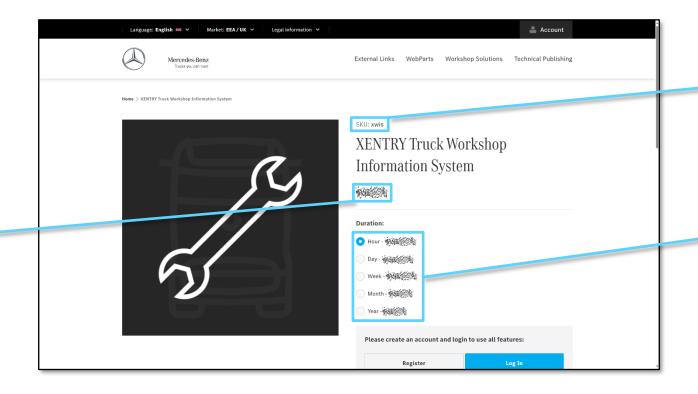

**Table of Content** 

Product ID of the selected XWIS time slice

This is an **overview** of the available time slices and **prices** in your market. You can select your chosen time slice by clicking the respective radio button. Logged-in users can add it to their shopping basket

More information on the XWIS product overview page is available on the next page

## 8.1. Workshop Solutions – XWIS – Description

The product overview page summarizes all relevant information for the XENTRY Truck Workshop Information System (XWIS), including available time slices, prices, product information, system requirements, and training documentation.

# Short description of XWIS including a summary of the key benefits for you and the customers

**Learn more about** XWIS by choosing one of the tabs Details, System requirements or Product Information

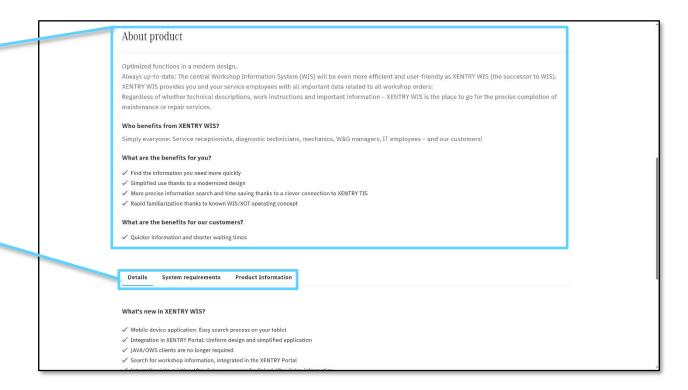

More information on the XWIS product overview page is available on the next page

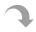

## 8.1. Workshop Solutions – XWIS – Details

The product overview page summarizes all relevant information for the XENTRY Truck Workshop Information System (XWIS), including available time slices, prices, product information, system requirements, and training documentation.

The **Details** tab **information** on what is **new** in XWIS

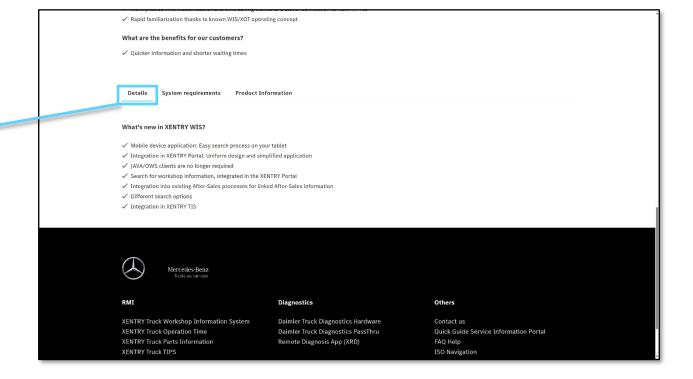

More information on the XWIS product overview page is available on the next page

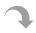

#### 8.1. Workshop Solutions – XWIS – System Requirements

The product overview page summarizes all relevant information for the XENTRY Truck Workshop Information System (XWIS), including available time slices, prices, product information, system requirements, and training documentation.

The **System Requirements** summarize **hardware and software requirements** to install and operate XWIS

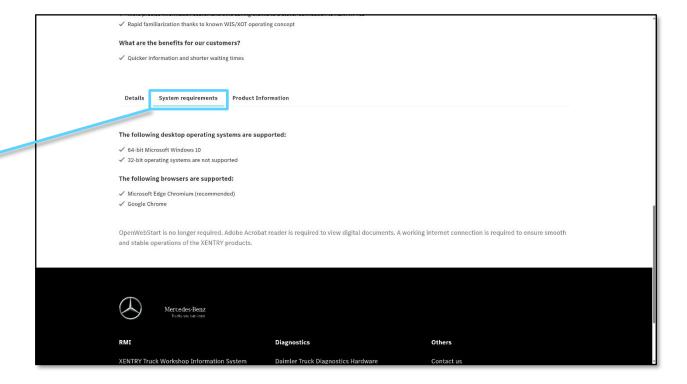

More information on the XWIS product overview page is available on the next page

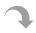

**Table of Content** 

## 8.1. Workshop Solutions – XWIS – Product Information

The product overview page summarizes all relevant information for the XENTRY Truck Workshop Information System (XWIS), including available time slices, prices, product information, system requirements, and training documentation.

The tab **Product Information** shows all available **training documents & quick guides for XWIS** including a quick guide and product brochure

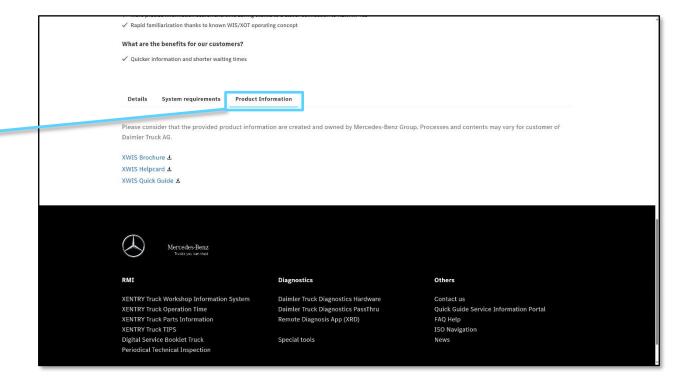

#### 8.2. Workshop Solutions – XENTRY Truck Operation Time (XOT) – Overview

**Table of Content** 

The product overview page summarizes all relevant information for the XENTRY Truck Operation Time (XOT), including available time slices, prices, product information, system requirements, and training documentation.

The highlighted price is per **default** set to the **hourly price** until another time slice is selected

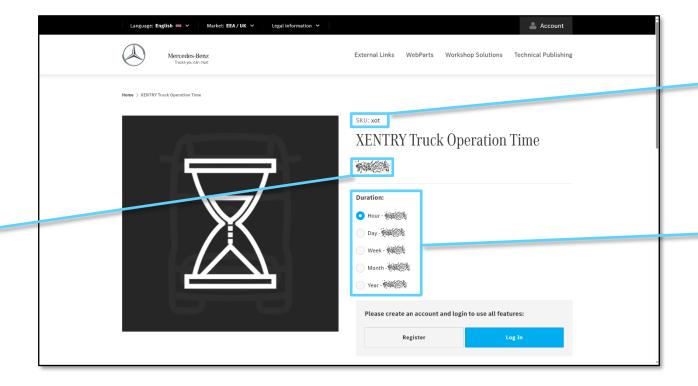

**Product ID** of the selected XOT time slice

This is an overview of the available time slices and prices in your market. You can select your chosen time slice by clicking the respective radio button. Logged-in users can add it to their shopping basket

#### 8.3. Workshop Solutions – XENTRY Truck Parts Information (PI) – Public

The product overview page summarizes all relevant information for the XENTRY Truck Parts Information (PI), including available time slices, prices, product information, system requirements, and training documentation.

The highlighted price is per **default** set to the **hourly price** until another time slice is selected

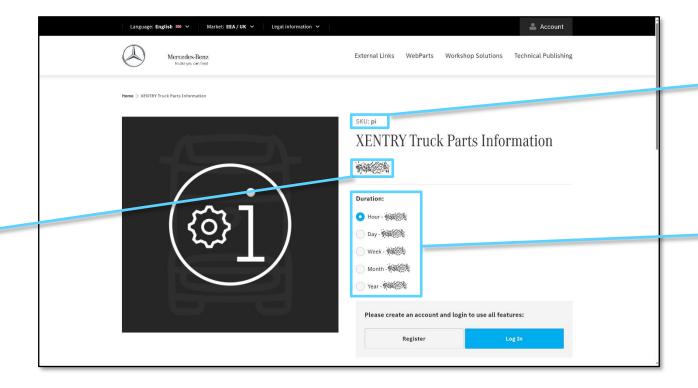

**Product ID** of the selected PI time slice

This is an overview of the available time slices and prices in your market. You can select your chosen time slice by clicking the respective radio button. Logged-in users can add it to their shopping basket

More information on the PI overview page is available on the next page

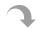

#### 8.3. Workshop Solutions – XENTRY Truck Parts Information (PI) – Active License

The product overview page summarizes all relevant information for the XENTRY Truck Parts Information (PI), including available time slices, prices, product information, system requirements, and training documentation.

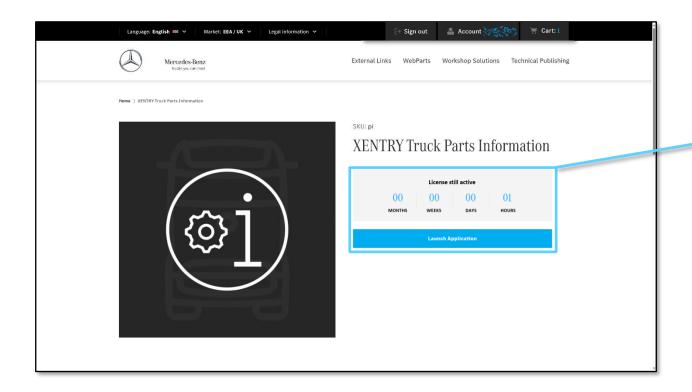

After purchasing a time slice, logged-in users can see the remaining time for which the license is still active on the product overview page

#### 8.4. Workshop Solutions – XENTRY Truck TIPS – Overview

**Table of Content** 

The product overview page summarizes all relevant information for the XENTRY Truck TIPS, including available time slices, prices, product information, system requirements, and training documentation.

The highlighted price is per **default** set to the **hourly price** until another time slice is selected

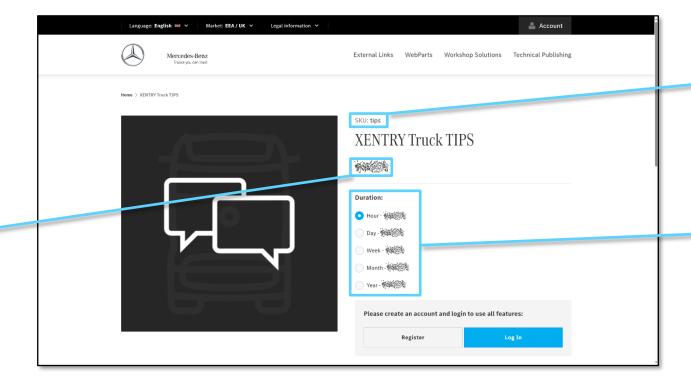

**Product ID** of the selected TIPS time slice

This is an overview of the available time slices and prices in your market. You can select your chosen time slice by clicking the respective radio button. Logged-in users can add it to their shopping basket

## 8.5. Workshop Solutions - Digital Service Booklet Truck (DSB) - Overview

The product overview page summarizes all relevant information for the Digital Service Booklet Truck (DSB), including available time slices, prices, product information, system requirements, and training documentation.

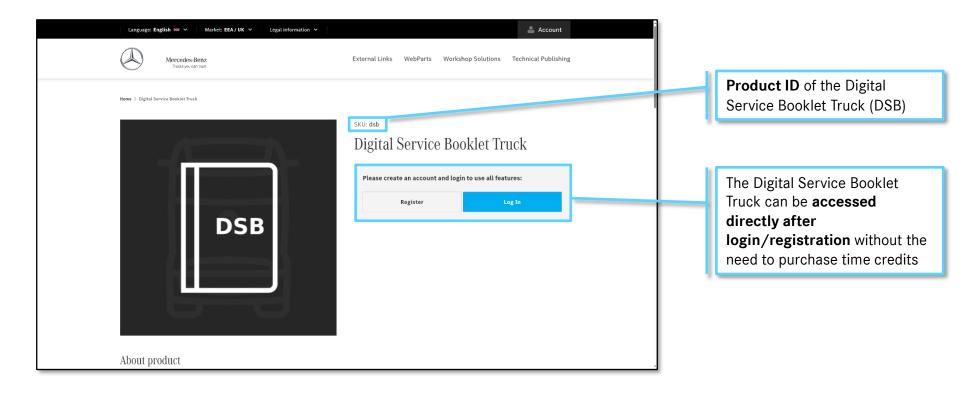

More information on the DSB is available on the next page

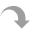

## 8.5. Workshop Solutions – Digital Service Booklet Truck (DSB) – Data Correction Request

The product overview page summarizes all relevant information for the Digital Service Booklet Truck (DSB), including available time slices, prices, product information, system requirements, and training documentation.

Please address any data correction requests for the Digital Service Booklet (DSB) to the support e-mail address for your respective country. spain\_dsb\_cosn@daimler.com Austria dsb\_austria@daimlertruck.com Belgium Info\_DSB\_TrucksBeLux@daimlertruck.com Corsica dsbfrance@mercedes-benz.com xentry.podpora@daimlertruck.com Denmark info-dsb-dk@mercedes-benz.com service@veho.ee Estonia France dsbfrance@mercedes-benz.com Germany https://dialoge.mercedes-benz.de/dsb/ spain\_dsb\_cosn@daimler.com Gibraltar DSBgr@daimler.com Greece Guadeloupe dsbfrance@mercedes-benz.com info-dsb-hu@mercedes-benz.com Hungary info-dsb@mercedes-benz.com Italy info\_ch@daimlertruck.com Info\_DSB\_TrucksBeLux@daimlertruck.com

**Table of Content** 

Data Correction request can be submitted via the Support E-Mail-Address of the respective country

## 8.6. Workshop Solutions – Periodic Technical Inspection (PTI) - Overview

The product overview page provides all necessary details of Periodic Technical Inspection (PTI) document IDs and the corresponding Mercedes-Benz Trucks model series. Additionally, national authorities can directly contact the PTI support for access to the PTI data.

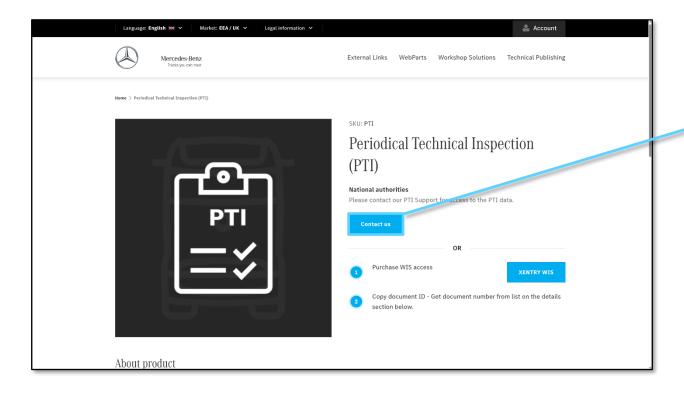

Contact mailbox for national authorities to be granted access to PTI data

More information on the PTI product overview page is available on the next page

#### 8.6. Workshop Solutions - Periodic Technical Inspection (PTI) - Details

The product overview page provides all necessary details of Periodic Technical Inspection (PTI) document IDs and the corresponding Mercedes-Benz Trucks model series. Additionally, national authorities can directly contact the PTI support for access to the PTI data.

**List of PTI document IDs** corresponding to each Mercedes-Benz Trucks model series

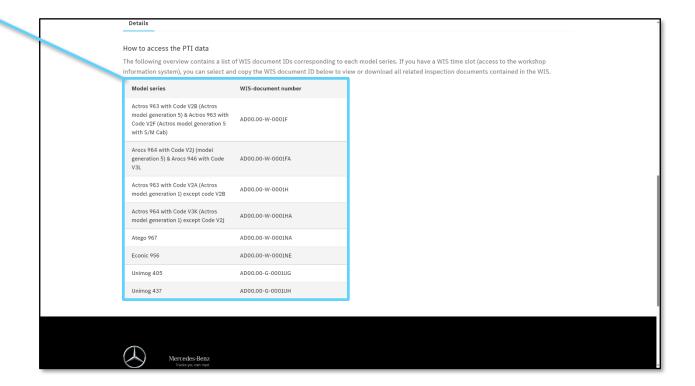

## 8.7. Workshop Solutions – Daimler Truck Diagnostics PassThru (DTDPT) - Overview

The product overview page summarizes all relevant information for the Daimler Truck Diagnostics PassThru (DTDPT), including available time credits, prices, product information, system requirements, and training documentation.

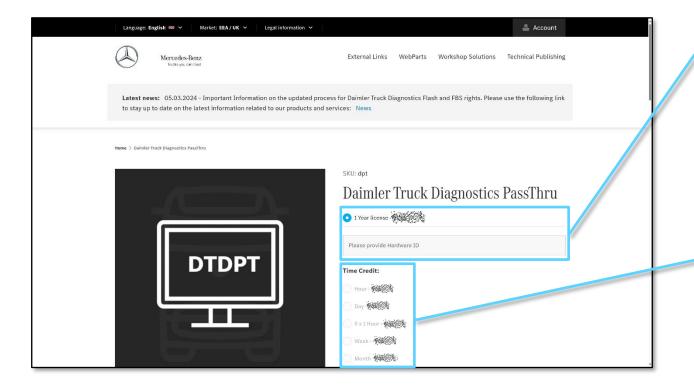

**Table of Content** 

Daimler Truck Diagnostics
PassThru user must apply for
the Daimler Truck Standard
Diagnostics Role or the
Daimler Truck Diagnostics
Flash Role via UMAS, download
and install the basic setup file
and purchase the one-year
license before purchasing time
credits

This is an overview of the available time slices and prices in your market. You can select your chosen time slice by clicking the respective radio button. Logged-in users can add it to their shopping basket

More information on the DTDPT product overview page is available on the next page

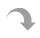

## 8.7. Workshop Solutions – Daimler Truck Diagnostics PassThru (DTDPT) - Details

The product overview page summarizes all relevant information for the Daimler Truck Diagnostics PassThru (DTDPT), including available time credits, prices, product information, system requirements, and training documentation.

If you want to use the **former XENTRY Flash user**, you can request for the **Flash Role** via **UMAS** 

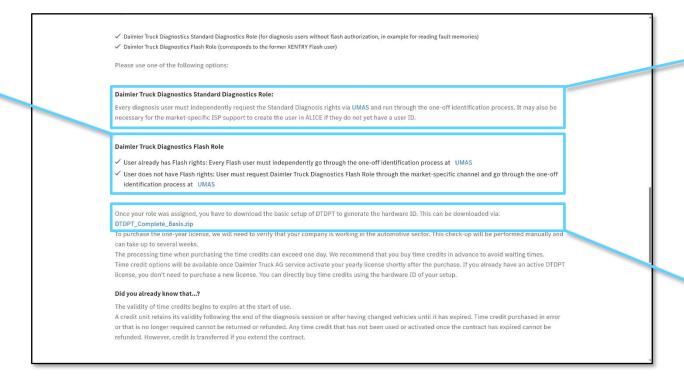

If you don't have flash authorization, please use the standard diagnostic role that you will need to request permissions via UMAS

**Download** link for **DTDPT basic setup** (necessary to generate the hardware ID)

## 8.8. Workshop Solutions - XENTRY Remote Diagnosis App (XRD) - Overview

**Table of Content** 

The product overview page summarizes all relevant information for the XENTRY Remote Diagnosis App (XRD), including available time slices, prices, product information, system requirements, and training documentation.

The highlighted price is per default set to the hourly price until another time slice is selected

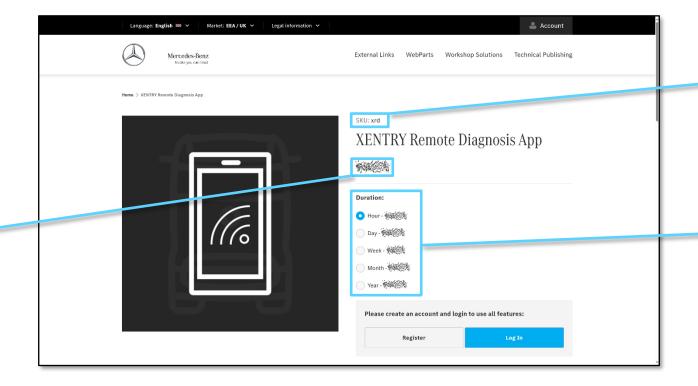

Product ID of the selected XRD time slice

This is an **overview** of the available time slices and **prices** in your market. You can select your chosen time slice by clicking the respective radio button. Logged-in users can add it to their shopping basket

More information on the XRD product overview page is available on the next page

#### 8.8. Workshop Solutions - XENTRY Remote Diagnosis App (XRD) - Details

**Table of Content** 

The product overview page summarizes all relevant information for the XENTRY Remote Diagnosis App (XRD), including available time slices, prices, product information, system requirements, and training documentation.

**QR-Code** to download the XENTRY Remote Diagnosis App (XRD)

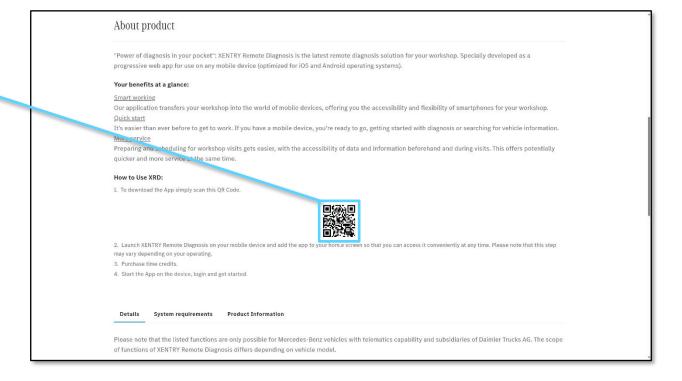

## 8.9. Workshop Solutions – Daimler Truck Diagnostics Hardware - Overview

**Table of Content** 

The Daimler Truck Diagnostics Hardware overview page provides the user with product and purchasing details. Daimler Truck Diagnostics Hardware can be ordered via different purchasing channels depending on the market.

Here you will find a brief description of and information about Daimler Truck **Diagnostics Hardware** 

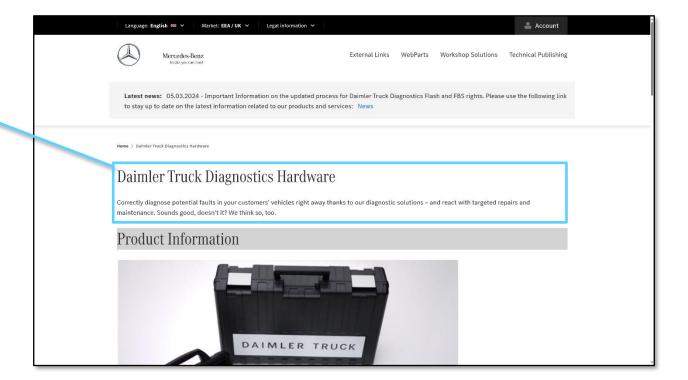

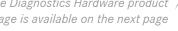

## 8.9. Workshop Solutions – Daimler Truck Diagnostics Hardware – Product Details

The Daimler Truck Diagnostics Hardware overview page provides the user with product and purchasing details. Daimler Truck Diagnostics Hardware can be ordered via different purchasing channels depending on the market.

Here you can find a description about the Daimler Truck Diagnostics Kit by clicking on "read more..."

Clicking on "order here" will take you directly to the order section

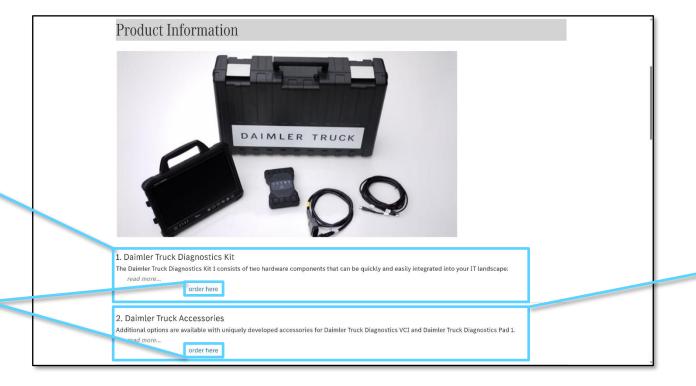

**Table of Content** 

Here you can find a description about the Daimler Truck Accessories by clicking on "read more..."

More information on the Diagnostics Hardware product overview page is available on the next page

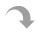

# 8.9. Workshop Solutions - Daimler Truck Diagnostics Hardware - User Roles and Rights

The Daimler Truck Diagnostics Hardware overview page provides the user with product and purchasing details. Daimler Truck Diagnostics Hardware can be ordered via different purchasing channels depending on the market.

To use the Daimler Truck
Diagnostics software, you must
apply for additional diagnostic
user rights. There are two
types of roles

If you want to use the former XENTRY Flash user, you can request for the Flash Role via UMAS

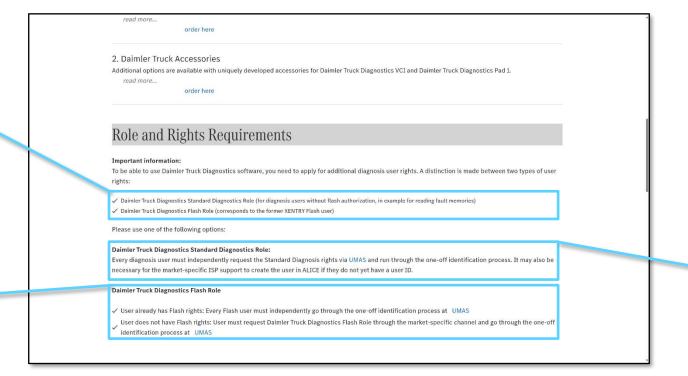

**Table of Content** 

If you don't have flash authorization, please use the standard diagnostic role that you will need to request permissions via UMAS

More information on the Diagnostics Hardware product overview page is available on the next page

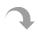

# 8.9. Workshop Solutions - Daimler Truck Diagnostics Hardware - Ordering

The Daimler Truck Diagnostics Hardware overview page provides the user with product and purchasing details. Daimler Truck Diagnostics Hardware can be ordered via different purchasing channels depending on the market.

For the **German Market**, please follow those instruction to order your Daimler Truck Diagnostics Hardware via the **Daimler Truck Diagnostics Shop** 

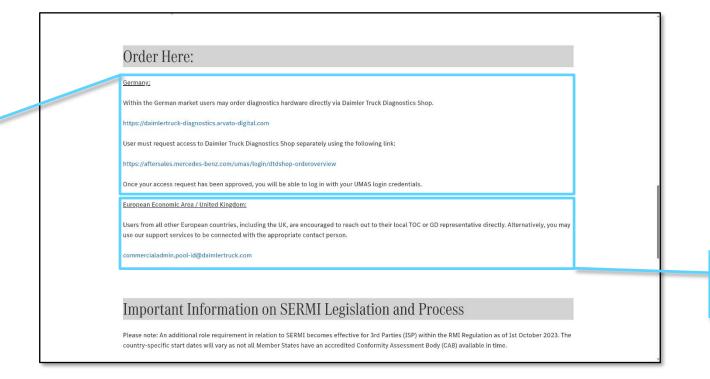

All other **EU Markets** and **UK** can order it through their **local TOC or GD** representative

## 8.10. Workshop Solutions – Special Tools – Overview

The Special Tools overview page includes basic product information and user benefits as well as an order form to contact our service partner for special tools order handling.

Get an **overview** about your benefits

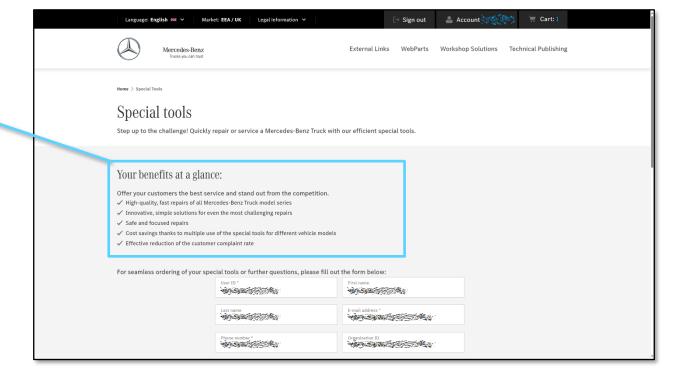

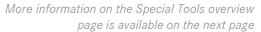

## 8.10. Workshop Solutions - Special Tools - Ordering

The Special Tools overview page includes basic product information and user benefits as well as an order form to contact our service partner for special tools order handling.

Order form for special tools (only available for logged-in users)

Basic information **overview of all available special tools** via our service partner

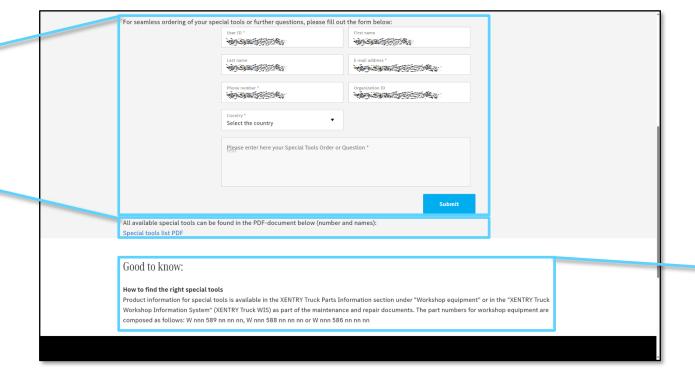

Additional product information on special tools is available via Parts Information or XENTRY Workshop Information System

### 9. Technical Publishing – Overview

All relevant information for technical publisher is available on the Technical Publishing landing page including access to diagnostic as well as repair and maintenance data via the described access channels.

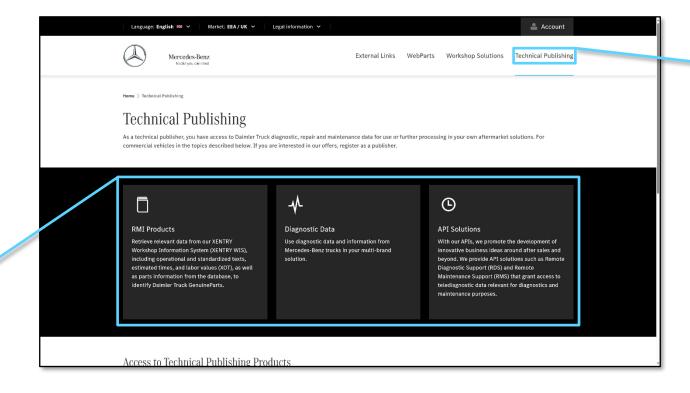

**Table of Content** 

The **Technical Publishing overview page** can be accessed via the standard navigation

These **tiles** provide an **overview** of the **scope** of Technical Publishing

More information on the Technical Publishing overview page is available on the next page

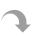

#### 9. Technical Publishing – Access

All relevant information for technical publisher is available on the Technical Publishing landing page including access to diagnostic as well as repair and maintenance data via the described access channels.

To gain access to technical publisher products, users must register via UMAS and select the company type "Publisher"

After the registration users will be contacted by the Daimler Truck representatives to discuss contract and data access details

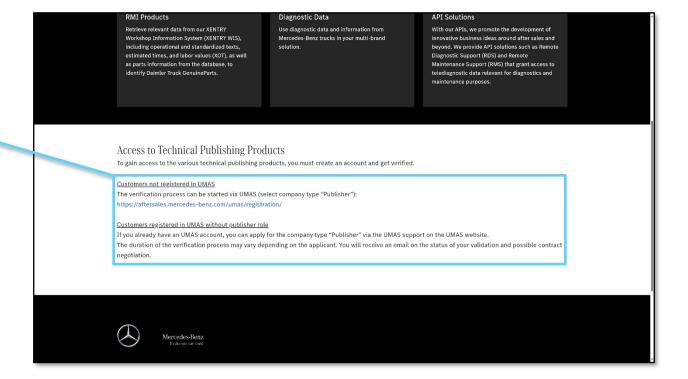

#### 10. External Links – Overview

Further links to external websites are collected on the overview page External Links.

Title, short description and link to **relevant external websites** such as EvoBus, Daimler Truck Genuine Parts, Trainings and more

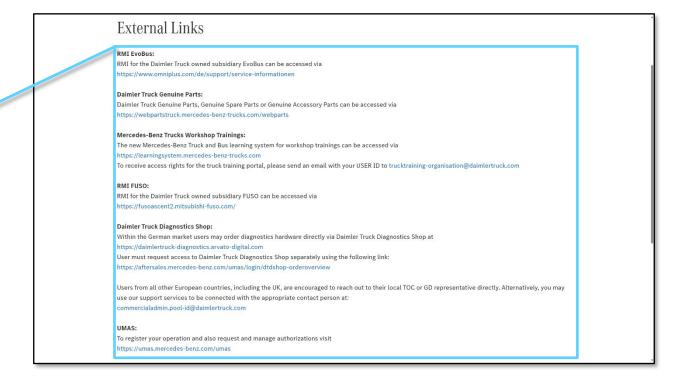

## 11. Customer Support – Overview

The Contact Us subpage can be accessed via the footer of the Service Information Mercedes-Benz Trucks Portal and gives users the possibility to contact the first-level customer support. Questions regarding the software products need to be addressed to the respective product support teams.

Here are the **contact details** for each **category or system**. Please contact the specific case directly via the link or email displayed here

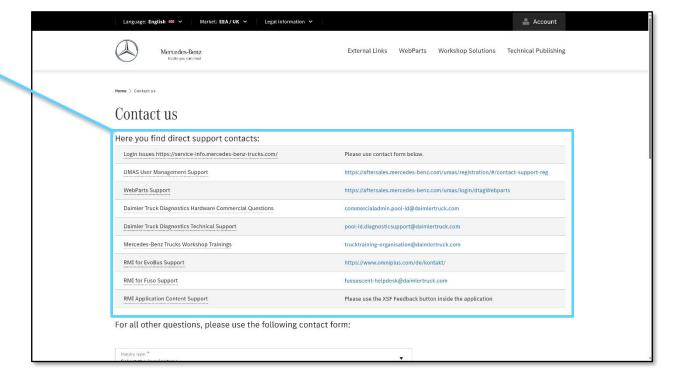

**Table of Content** 

More information on Customer Support overview page is available on the next page

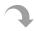

### 11. Customer Support – Other Questions Form

The Contact Us subpage can be accessed via the footer of the Service Information Mercedes-Benz Trucks Portal and gives users the possibility to contact the first-level customer support. Questions regarding the software products need to be addressed to the respective product support teams.

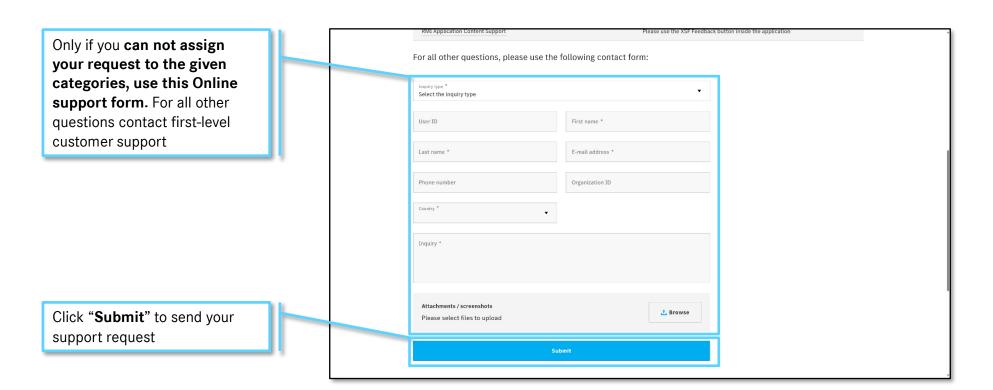

Mercedes-Benz

## 12. Register in UMAS – Overview

To login and purchase products of the Service Information Mercedes-Benz Trucks Portal, users must first set-up an account or request access rights to the Daimler Truck-specific Service Information Mercedes-Benz Trucks Portal via UMAS (<a href="https://aftersales.mercedes-benz.com/umas/registration/#/new-org">https://aftersales.mercedes-benz.com/umas/registration/#/new-org</a>).

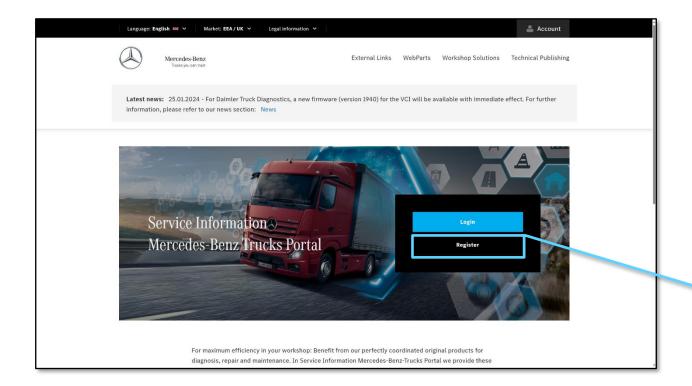

You can **start** the **registration** process by clicking "**Register**" on the landing page

More information on the UMAS registration process is available on the next page

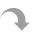

## 12. Register in UMAS – Market

To login and purchase products of the Service Information Mercedes-Benz Trucks Portal, users must first set-up an account or request access rights to the Daimler Truck-specific Service Information Mercedes-Benz Trucks Portal via UMAS (<a href="https://aftersales.mercedes-benz.com/umas/registration/#/new-org">https://aftersales.mercedes-benz.com/umas/registration/#/new-org</a>).

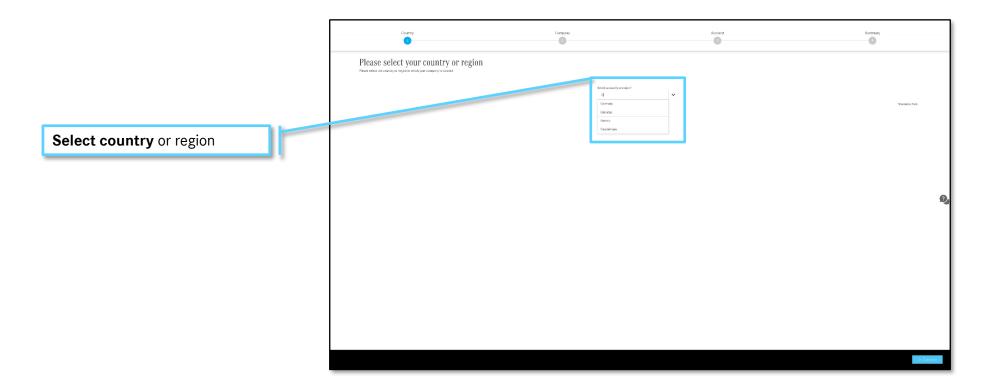

More information on the UMAS registration process is available on the next page

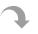

## 12. Register in UMAS – Company Details

To login and purchase products of the Service Information Mercedes-Benz Trucks Portal, users must first set-up an account or request access rights to the Daimler Truck-specific Service Information Mercedes-Benz Trucks Portal via UMAS (<a href="https://aftersales.mercedes-benz.com/umas/registration/#/new-org">https://aftersales.mercedes-benz.com/umas/registration/#/new-org</a>).

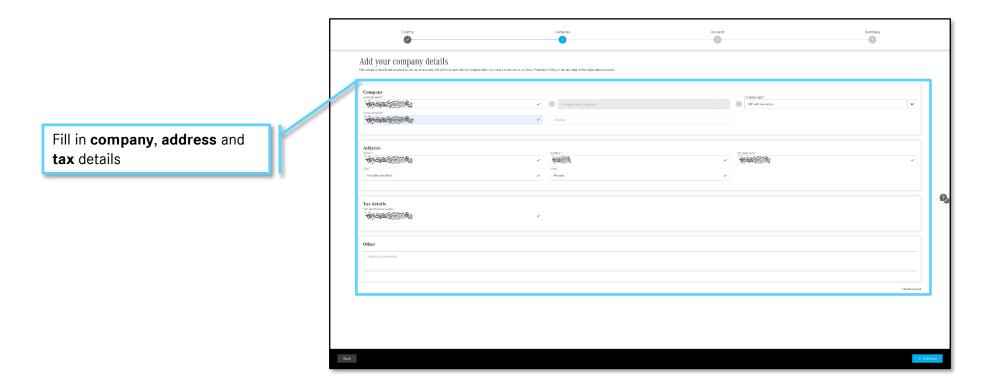

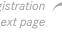

#### 12. Register in UMAS – Admin User

To login and purchase products of the Service Information Mercedes-Benz Trucks Portal, users must first set-up an account or request access rights to the Daimler Truck-specific Service Information Mercedes-Benz Trucks Portal via UMAS (<a href="https://aftersales.mercedes-benz.com/umas/registration/#/new-org">https://aftersales.mercedes-benz.com/umas/registration/#/new-org</a>).

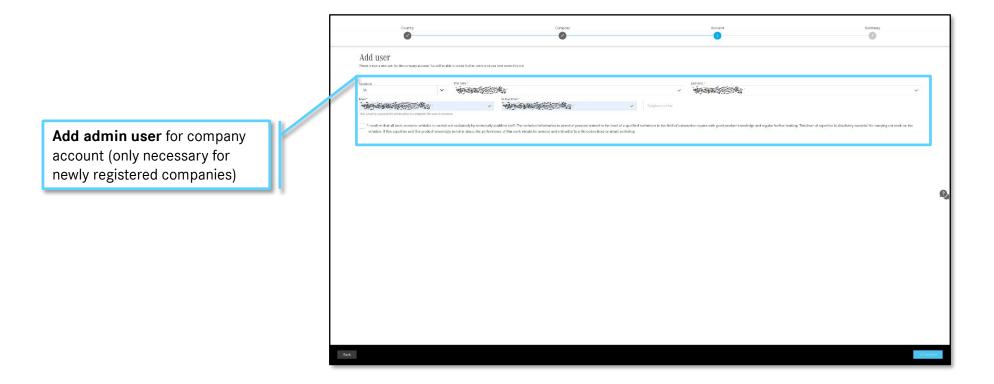

### 12. Register in UMAS – Summary

To login and purchase products of the Service Information Mercedes-Benz Trucks Portal, users must first set-up an account or request access rights to the Daimler Truck-specific Service Information Mercedes-Benz Trucks Portal via UMAS (<a href="https://aftersales.mercedes-benz.com/umas/registration/#/new-org">https://aftersales.mercedes-benz.com/umas/registration/#/new-org</a>).

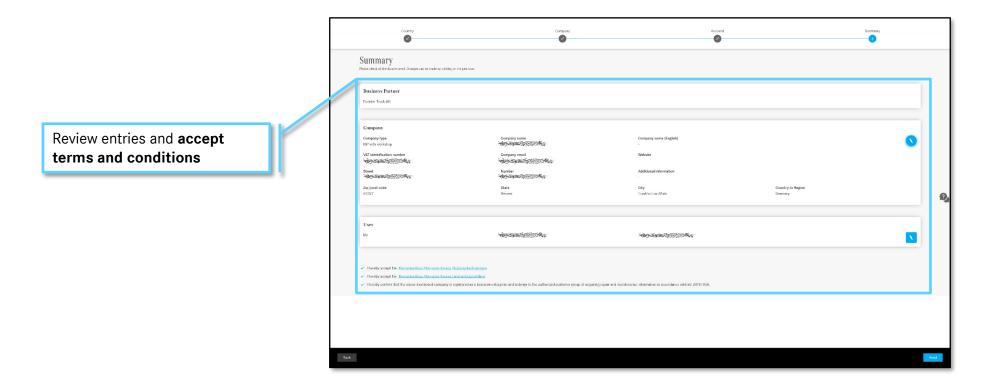

**Table of Content** 

More information on the UMAS registration process is available on the next page

## 12. Register in UMAS – Confirmation

To login and purchase products of the Service Information Mercedes-Benz Trucks Portal, users must first set-up an account or request access rights to the Daimler Truck-specific Service Information Mercedes-Benz Trucks Portal via UMAS (<a href="https://aftersales.mercedes-benz.com/umas/registration/#/new-org">https://aftersales.mercedes-benz.com/umas/registration/#/new-org</a>).

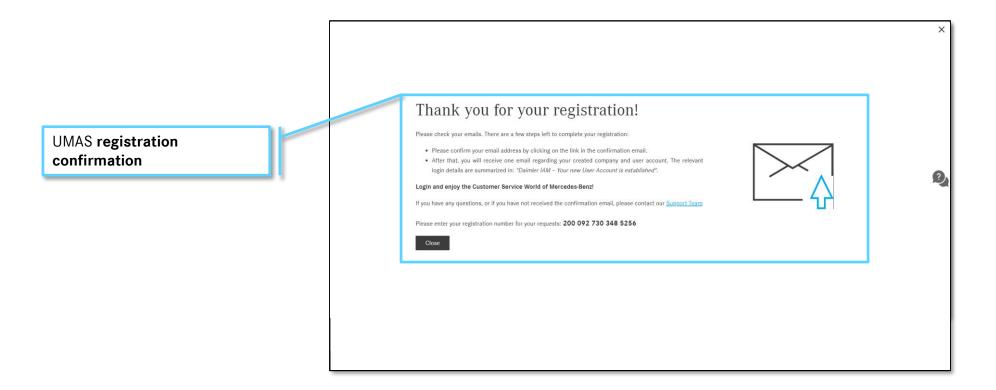

More information on the UMAS registration process is available on the next page

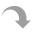

### 12. Register in UMAS – Confirmation Mail

To login and purchase products of the Service Information Mercedes-Benz Trucks Portal, users must first set-up an account or request access rights to the Daimler Truck-specific Service Information Mercedes-Benz Trucks Portal via UMAS (<a href="https://aftersales.mercedes-benz.com/umas/registration/#/new-org">https://aftersales.mercedes-benz.com/umas/registration/#/new-org</a>).

UMAS registration confirmation mail. **Complete registration process** by confirming e-mail address

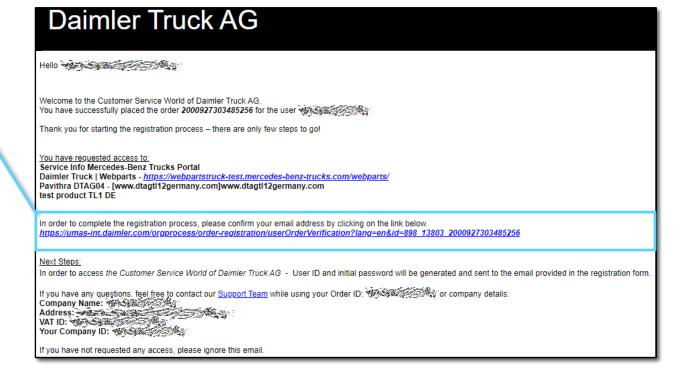

More information on the UMAS registration process is available on the next page

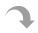

#### 12. Register in UMAS – Account Details Mail

To login and purchase products of the Service Information Mercedes-Benz Trucks Portal, users must first set-up an account or request access rights to the Daimler Truck-specific Service Information Mercedes-Benz Trucks Portal via UMAS (<a href="https://aftersales.mercedes-benz.com/umas/registration/#/new-org">https://aftersales.mercedes-benz.com/umas/registration/#/new-org</a>).

UMAS User-ID and password email. **Update password and start using** the Service Information Mercedes-Benz Trucks Portal

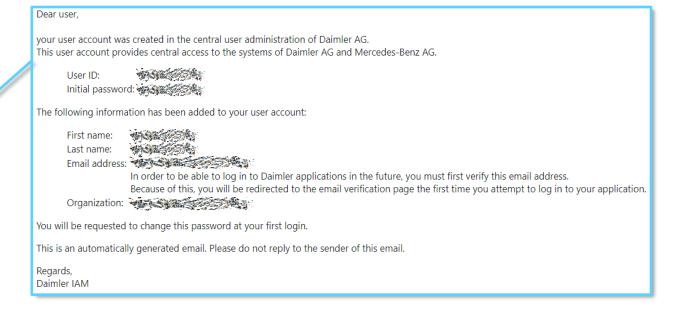

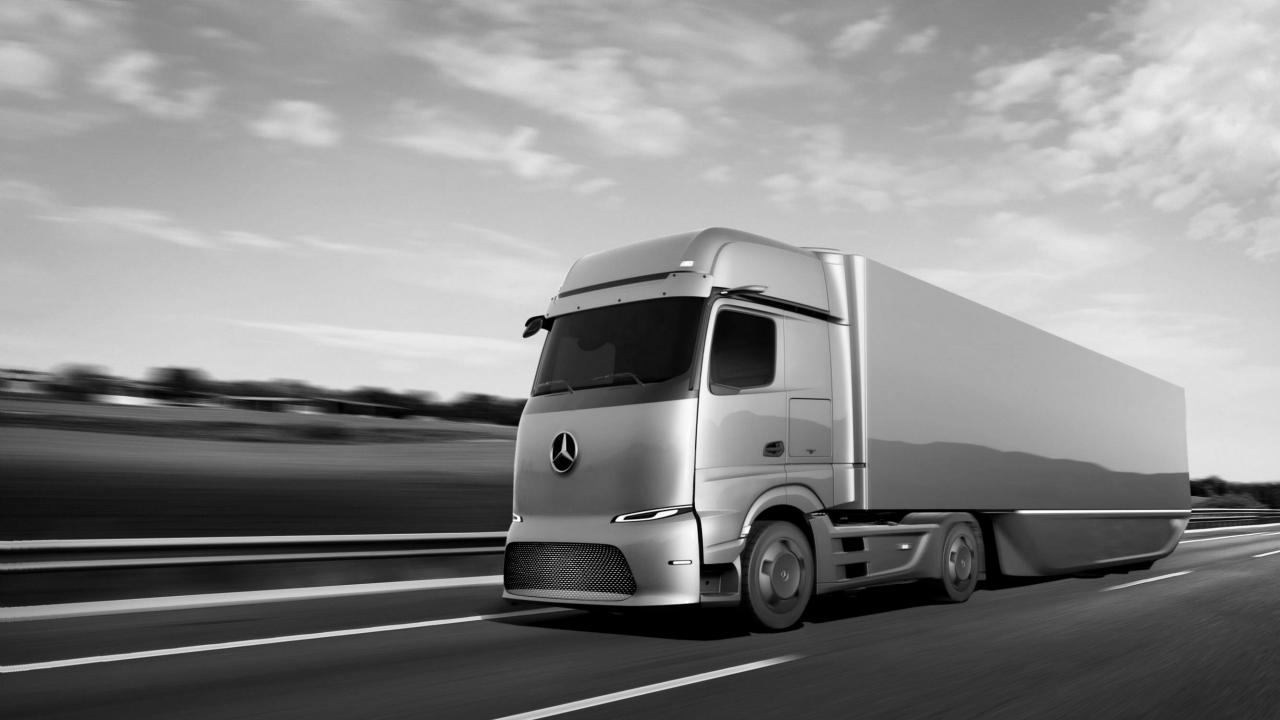